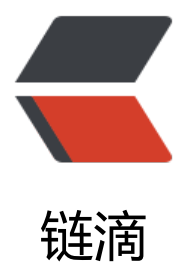

## Navicat Premiu[m fo](https://ld246.com)r Mac 破解教程

作者: InkDP

原文链接:https://ld246.com/article/1571890862655

来源网站:[链滴](https://ld246.com/member/InkDP)

许可协议:[署名-相同方式共享 4.0 国际 \(CC BY-SA 4.0\)](https://ld246.com/article/1571890862655)

<p><img src="https://ld246.com/images/img-loading.svg" alt="" data-src="https://b3logfile com/bing/20180424.jpg?imageView2/1/w/960/h/540/interlace/1/q/100"></p> <h2 id="前言">前言</h2> <p>本教程破解的版本为 Navicat Premium 12.1.27, 理论上支持 12.0.24~最新版, 所以在你开始 解时请确认你的版本</p> <h2 id="下载并安装">下载并安装</h2> <p>进入 <a href="https://ld246.com/forward?goto=https%3A%2F%2Fwww.navicat.com.cn% Fdownload%2Fnavicat-premium" target="\_blank" rel="nofollow ugc">Navicat Premium</a ,选中对应软件进行下载,安装就不多说了,整安装就可以了</p> <h2 id="编译">编译</h2> <h3 id="1--安装依赖">1. 安装依赖</h3> <p>首先你的确认你安装了 brew,没有的话就先去装一个吧,然后安装下列库</p> <pre><code class="highlight-chroma"><span class="highlight-line"><span class="highlight cl">brew install openssl </span></span><span class="highlight-line"><span class="highlight-cl">brew install capst ne </span></span><span class="highlight-line"><span class="highlight-cl">brew install keyst ne </span></span><span class="highlight-line"><span class="highlight-cl">brew install rapidj on </span></span><span class="highlight-line"><span class="highlight-cl">brew install libplist </span></span></code></pre> <h3 id="2--克隆项目">2. 克隆项目</h3> <p>克隆 Mac 分支,并编译 keygen 和 patcher</p> <pre><code class="highlight-chroma"><span class="highlight-line"><span class="highlight cl">git clone -b mac --single-branch https://github.com/DoubleLabyrinth/navicat-keygen.git </span></span><span class="highlight-line"><span class="highlight-cl">cd navicat-keygen </span></span><span class="highlight-line"><span class="highlight-cl">make all </span></span></code></pre> <p><img src="https://ld246.com/images/img-loading.svg" alt="image.png" data-src="https: /b3logfile.com/file/2019/10/image-605b5c43.png?imageView2/2/interlace/1/format/jpg"></ > <p>编译成功后当前目录下的 bin 文件下回出现两个可执行文件</p> <pre><code class="highlight-chroma"><span class="highlight-line"><span class="highlight cl">ls bin/ </span></span></code></pre> <p><img src="https://ld246.com/images/img-loading.svg" alt="image.png" data-src="https: /b3logfile.com/file/2019/10/image-6e4f4f06.png?imageView2/2/interlace/1/format/jpg"></ > <h3 id="3--备份">3. 备份</h3> <ul>  $\langle$ li>备份好 <code>Navicat Premium.app/Contents/MacOS/Navicat Premium </code>, 防止 车(不怕翻车可跳过)</li> <li>备份好 Navicat 中所有已保存的数据库连接(包括密码),我没备份(可跳过)</li> <li>移除所有 Navicat 在钥匙链中保持的密码,可通过搜索 <code>navacat</code> 来找到他们<b > <img src="https://ld246.com/images/img-loading.svg" alt="image.png" data-src="https://b3 ogfile.com/file/2019/10/image-b4f15694.png?imageView2/2/interlace/1/format/jpg"></li>  $\langle$ /ul $\rangle$ <h3 id="4--使用navicat-patcher替换公钥-">4. 使用 navicat-patcher 替换公钥:</h3> <pre><code class="highlight-chroma"><span class="highlight-line"><span class="highlight cl"> Usage: </span></span><span class="highlight-line"><span class="highlight-cl"> navicat-patcher

&It;Navicat installation path> [RSA-2048 Private Key File] </span></span><span class="highlight-line"><span class="highlight-cl"> </span></span><span class="highlight-line"><span class="highlight-cl"> elt;Navicat i stallation path> Path to `Navicat Premium.app`. </span></span><span class="highlight-line"><span class="highlight-cl"> Example: </span></span><span class="highlight-line"><span class="highlight-cl"> /Applications/Navicat\ Premium.app/ </span></span><span class="highlight-line"><span class="highlight-cl"> This parameter must be specified. </span></span><span class="highlight-line"><span class="highlight-cl"> </span></span><span class="highlight-line"><span class="highlight-cl"> [RSA-2048 Pr] vate Key File] Path to a PEM-format RSA-2048 private key file. </span></span><span class="highlight-line"><span class="highlight-cl"> This parameter is optional. </span></span></code></pre>  $|<sub>u</sub>|$  $\langle$ li><code>Navicat installation path $\langle$ /code> : <code>Navicat Premium.app $\langle$ /code> 的路 ,必填</li> <li><code>RSA-2048 Private Key File</code>:PEM 格式的 RSA-2048 的私钥路径,可选,不 会在当前目录下生成一个新的 RSA-2047 密钥文件 <code>RegPrivateKey.pem</code></li>  $\langle$ /ul $\rangle$ <p>默认如下:</p> <pre><code class="highlight-chroma"><span class="highlight-line"><span class="highlight cl">./navicat-patcher /Applications/Navicat\ Premium.app/ </span></span></code></pre> <p><img src="https://ld246.com/images/img-loading.svg" alt="image.png" data-src="https: /b3logfile.com/file/2019/10/image-27449b40.png?imageView2/2/interlace/1/format/jpg"><b > <img src="https://ld246.com/images/img-loading.svg" alt="image.png" data-src="https://b3 ogfile.com/file/2019/10/image-5c6f876b.png?imageView2/2/interlace/1/format/jpg"></p> <h3 id="5--生成一份自动签名-的代码签名证书">5. 生成一份自动签名 的代码签名证书</h3>  $|<sub>u</sub>|$ <li>打开钥匙串访问</li> <li>选择创建证书</li> <li>输入名称"Navicat",身份类型,证书类型</li> <li>点击创建</li>  $\langle$ /ul $\rangle$ <p><img src="https://ld246.com/images/img-loading.svg" alt="image.png" data-src="https: /b3logfile.com/file/2019/10/image-99b4f449.png?imageView2/2/interlace/1/format/jpg"><b > <img src="https://ld246.com/images/img-loading.svg" alt="image.png" data-src="https://b3 ogfile.com/file/2019/10/image-8b2aa128.png?imageView2/2/interlace/1/format/jpg"><br> <img src="https://ld246.com/images/img-loading.svg" alt="image.png" data-src="https://b3 ogfile.com/file/2019/10/image-ea68d143.png?imageView2/2/interlace/1/format/jpg"></p> <h3 id="6--签名">6. 签名</h3> <pre><code class="highlight-chroma"><span class="highlight-line"><span class="highlight cl">codesign -f -s "Navicat" /Applications/Navicat\ Premium.app/ </span></span></code></pre> <p><img src="https://ld246.com/images/img-loading.svg" alt="image.png" data-src="https: /b3logfile.com/file/2019/10/image-c224bb16.png?imageView2/2/interlace/1/format/jpg"></ > <h2 id="激活">激活</h2> <h3 id="1--使用生成序列号和激活码">1. 使用 <code>navicat-keygen</code> 生成序列号和激

```
<sup>1</sup>份</h3>
<pre><code class="highlight-chroma"><span class="highlight-line"><span class="highlight
cl">Usage: 
</span></span><span class="highlight-line"><span class="highlight-cl"> navicat-keygen &
t;RSA-2048 Private Key File>
</span></span><span class="highlight-line"><span class="highlight-cl">
</span></span><span class="highlight-line"><span class="highlight-cl"> &lt;RSA-2048 Pri
ate Key File> Path to a PEM-format RSA-2048 private key file.
</span></span><span class="highlight-line"><span class="highlight-cl"> This parameter 
ust be specified. 
</span></span></code></pre>
<ul>
\langleli>\langlecode>RSA-2048 Private Key File\langle/code>, PEM 格式的 RSA-2048 密钥文件路径, 既上文
提到的 <code>RegPrivateKey.pem</code></li>
\langle/ul\rangle<p>默认如下:</p>
<pre><code class="highlight-chroma"><span class="highlight-line"><span class="highlight
cl">./navicat-keygen ./RegPrivateKey.pem 
</span></span></code></pre>
<p>输入语言以及主版本号后会得到一个序列号<br>
<img src="https://ld246.com/images/img-loading.svg" alt="image.png" data-src="https://b3
ogfile.com/file/2019/10/image-acf9356f.png?imageView2/2/interlace/1/format/jpg"><br>
使用这个序列号来激活 Navicat<br>
接下来会要求你输入用户名以及组织名,随意填写即可<br>
之后你会被要求填入请求码<br>
<strong>请不要关闭注册机!</strong><br>
<strong>请不要关闭注册机!</strong><br>
<strong>请不要关闭注册机!</strong></p>
<h3 id="2--断网并启动Navicat-premium完成激活">2. 断网并启动 Navicat premium 完成激活</
3<sub>z</sub>\langleul>
<li>启动时点击注册</li>
<li>在注册页面输入注册机给你的序列号,点击激活</li>
\langle/ul\rangle<p><img src="https://ld246.com/images/img-loading.svg" alt="image.png" data-src="https:
/b3logfile.com/file/2019/10/image-0aa226c9.png?imageView2/2/interlace/1/format/jpg"></
>
|<sub>u</sub>|<li>一般都会激活失败,这时点击手动激活即可</li>
\langle/ul\rangle<p><img src="https://ld246.com/images/img-loading.svg" alt="image.png" data-src="https:
/b3logfile.com/file/2019/10/image-81692bde.png?imageView2/2/interlace/1/format/jpg"><
p>
<ul>
<li>手动激活的窗口会给到你一个请求码,复制并粘贴到注册机里面,<strong>两次回车结束输入</
trong> </li>
\langle/ul\rangle<p><img src="https://ld246.com/images/img-loading.svg" alt="image.png" data-src="https:
/b3logfile.com/file/2019/10/image-eaa0ba85.png?imageView2/2/interlace/1/format/jpg"></
>
\langleul>
<li>不出意外的话,你会得到一个激活码,复制它并粘贴到 navicat 的手动激活窗口<br>
<img src="https://ld246.com/images/img-loading.svg" alt="image.png" data-src="https://b3
ogfile.com/file/2019/10/image-0b68abdb.png?imageView2/2/interlace/1/format/jpg"><br>
```
<img src="https://ld246.com/images/img-loading.svg" alt="image.png" data-src="https://b3 ogfile.com/file/2019/10/image-e8dfb932.png?imageView2/2/interlace/1/format/jpg"></li> <li>最后点击激活,没出问题的话就激活成功了<br>

<img src="https://ld246.com/images/img-loading.svg" alt="image.png" data-src="https://b3 ogfile.com/file/2019/10/image-d3b2e298.png?imageView2/2/interlace/1/format/jpg"><br> <img src="https://ld246.com/images/img-loading.svg" alt="image.png" data-src="https://b3 ogfile.com/file/2019/10/image-50a37e9d.png?imageView2/2/interlace/1/format/jpg"></li>  $\langle$ /ul $\rangle$ 

<h2 id="参考">参考</h2>

<p><a href="https://ld246.com/forward?goto=https%3A%2F%2Fgithub.com%2FDoubleLaby inth%2Fnavicat-keygen%2Fblob%2Fmac%2FREADME.zh-CN.md" target=" blank" rel="nofoll w ugc">Navicat Keygen</a></p>

<h2 id="后记">后记</h2>

<p>由于删除了钥匙串的密码,所以原有连接里的密码可能需要重新输入</p>